## **EXCERIA PLUS Portable SSD exFAT MBR Format**

## procedure using Windows PC

Please follow as below procedure to format EXCERIA PLUS Portable SSD to exFAT MBR with Windows 10.

Please be sure to back up important and necessary data before formatting because that formatting may result in loss of all data.

Plug EXCERIA PLUS Portable SSD directly to a USB port of Windows PC.
Right-click start button at the bottom left of the screen, after that left-click
Disk Management in the menu to start Disk Management.

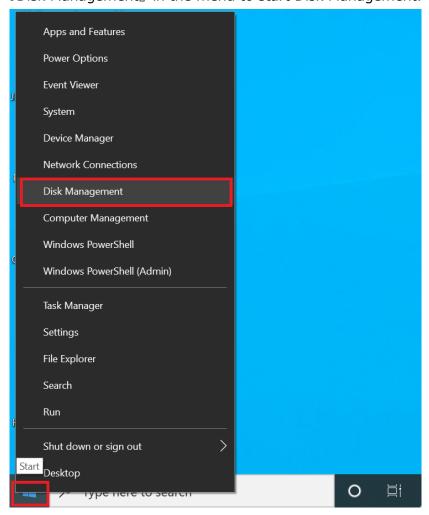

2. You can find KIOXIA(D:) in the lower list. When you find the KIOXIA(D:), right-click on it and left-click <code>[Delete Volume...]</code>.

This example is showing the case that one system disk and one EXCERIA PLUS portable SSD are plugged in Windows PC. Please note that the drive character displayed may differ from (D) when two or more disks are plugged in Windows PC.

In case you choose wrong disk by mistake, keep in mind that it will result in loss of all the data in the wrong disk.

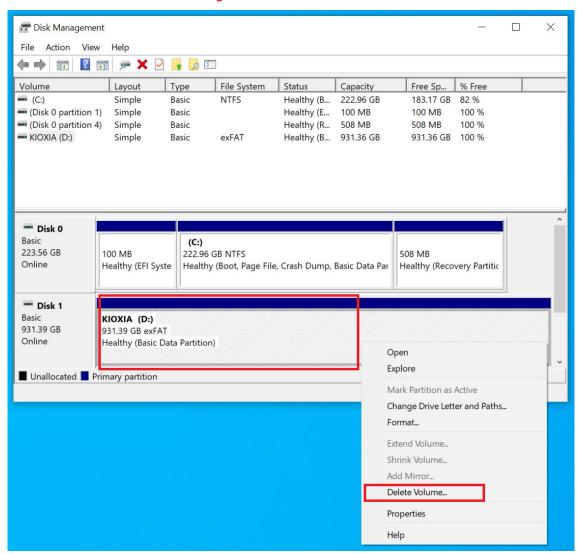

3. The start delete simple volume window is displayed, left-click on 『Yes』. Please be sure to back up important and necessary data before formatting because that formatting may result in loss of all data.

If you have not backed up important and necessary data yet, left-click on [No], and back up important and necessary data before operation.

In case you choose wrong disk by mistake, keep in mind that it will result in loss of all the data in the wrong disk.

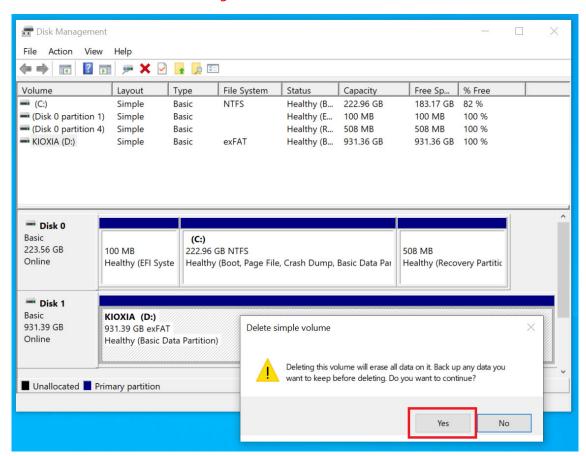

4. EXCERIA PLUS Portable SSD is changed as Unallocated.

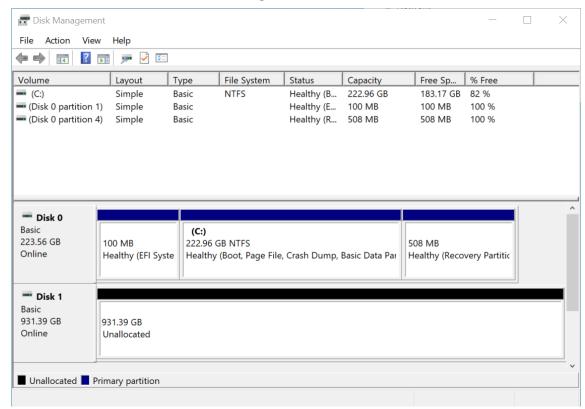

5. Right-click on Disk1 part, after that left-click on 『Convert to MBR Disk』.

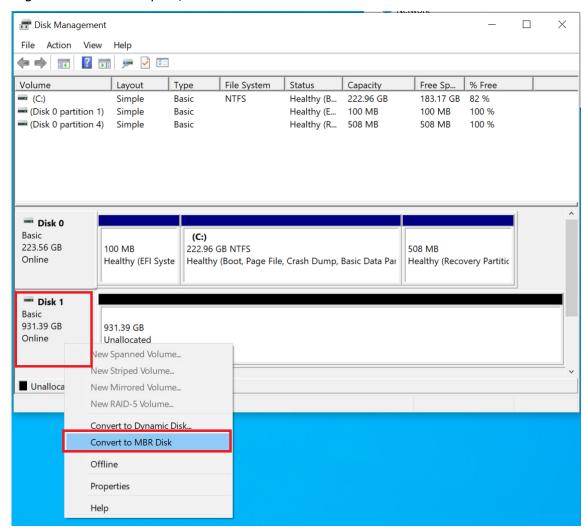

6. Right-click on Unallocated part, after that left-click on 『New Simple Volume...』.

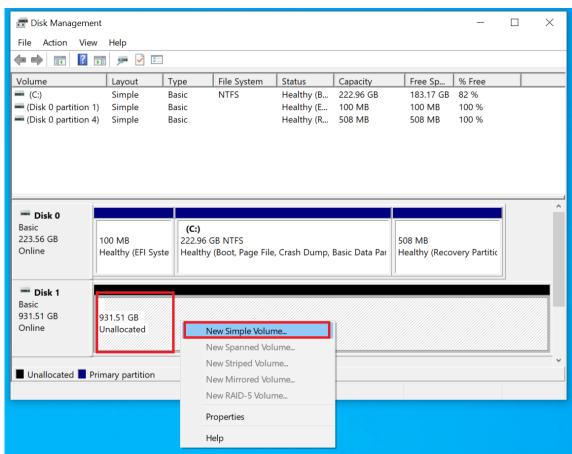

7. Display New Simple Volume Wizard, click on  $\mathbb{I}$ Next(N) >  $\mathbb{I}$ .

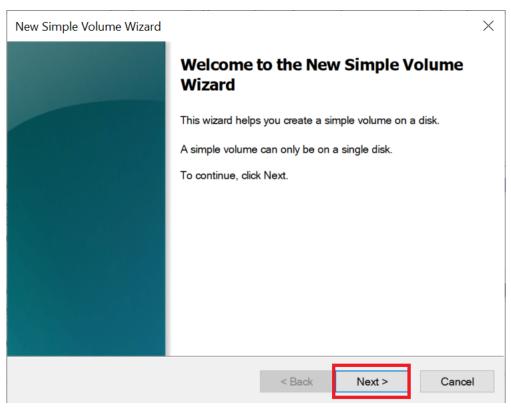

8. Display Specify Volume Size window, click on  $\lceil Next(N) > \rceil$ .

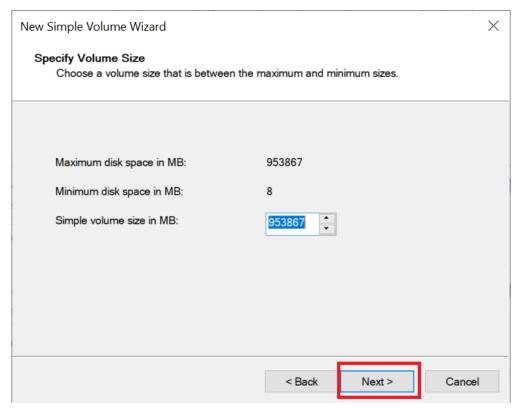

9. Display Assign Drive Letter or Path window, click on  $\lceil Next(N) > \rceil$ .

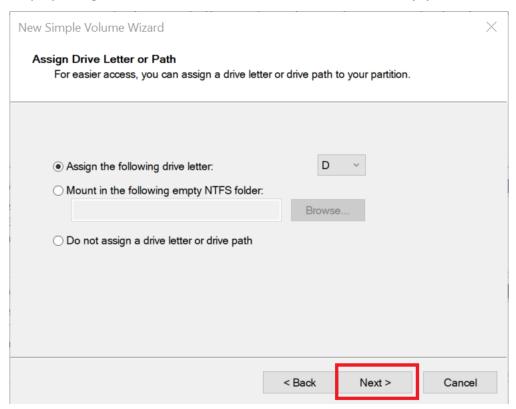

10. Display Format Partition window. Select <code>Format</code> this volume with the following settings: <code>J. Select <code>FexFAT</code> in the File system field. Input <code>KIOXIA</code> in the Volume label field. Confirm to check the <code>Perform</code> a quick format <code>J</code>, click on <code>Next(N) > J</code>.</code>

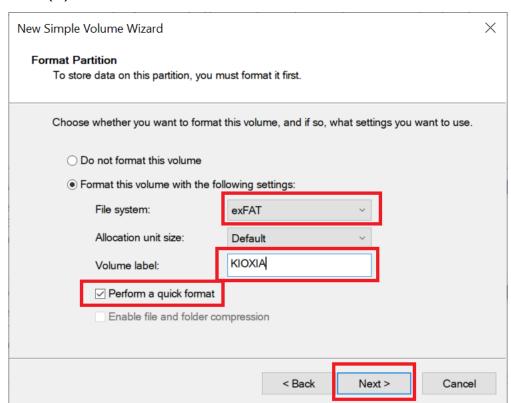

11. Display Completing the New Simple Volume Wizard, click on Finish.

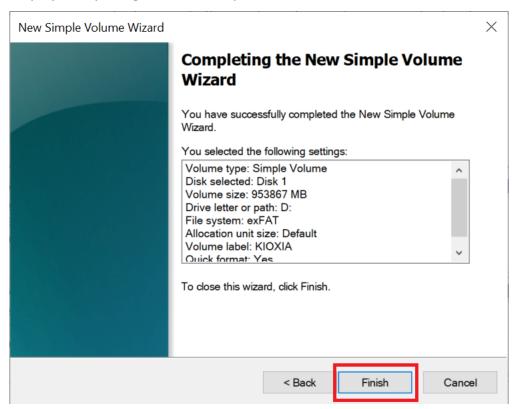

12. The screen returns to the 『Disk Management』 window. The part that was Unallocated disk is mounted on the D drive with the name "KIOXIA".

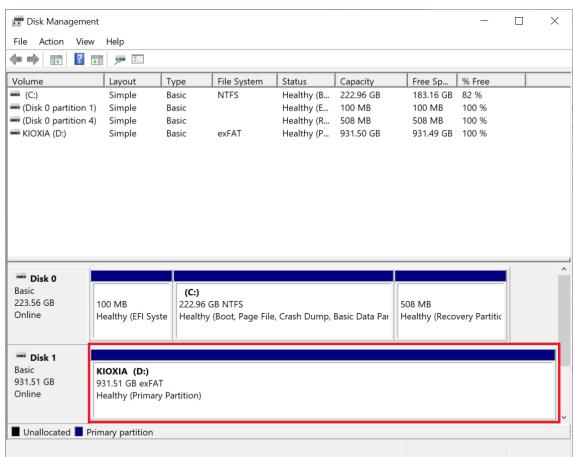

- 13. Formatting is complete.
- 14. You can confirm EXCERIA PLUS Portable SSD formatting status as below procedure.

15. Right-click on Disk1 part, after that left-click on 『Properties』.

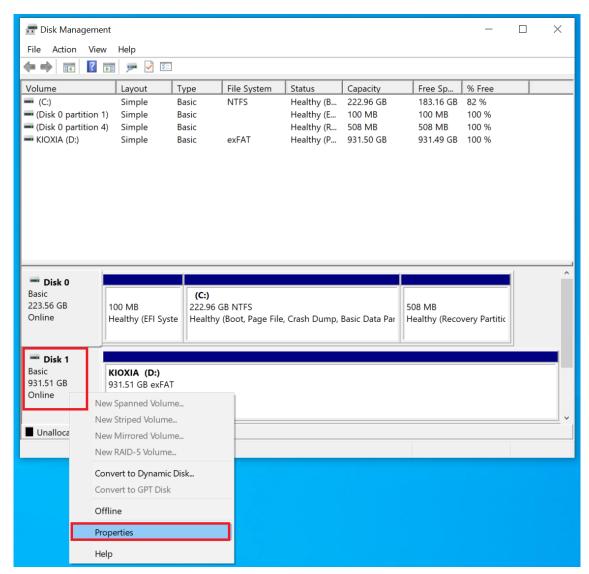

16. Display KIOXIA EXCERIA PLUS SCSI Disk Device Properties, select 『Volume』 tab.

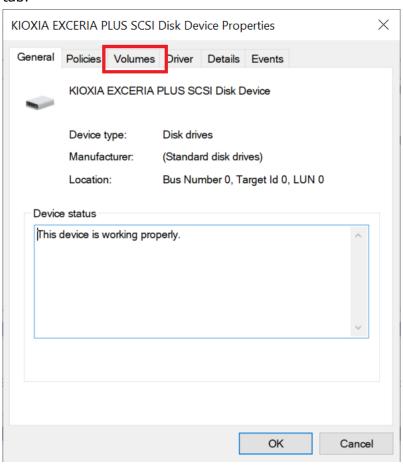

17. You can find <code>[Master Boot Record(MBR)]</code> in the Partition style field. Click on <code>[Cancel]</code>.

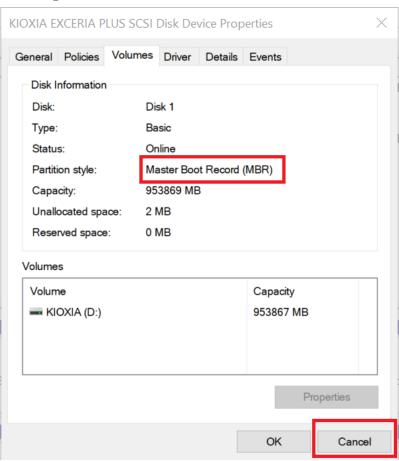

18. Left-click the x mark on the upper right to end disk management.

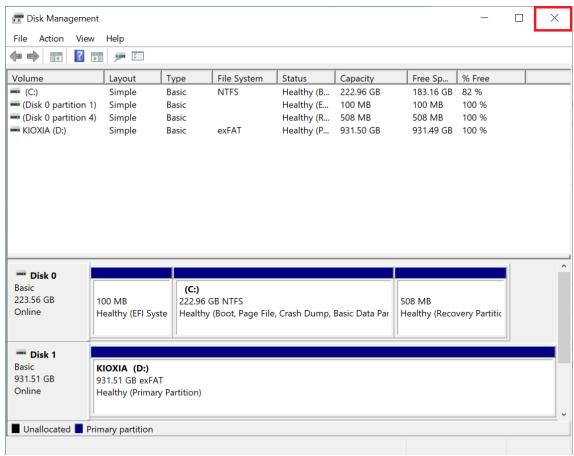

19. If you display This PC in Explorer, you will see EXCERIA PLUS Portable SSD you formatted earlier is KIOXIA(D:).

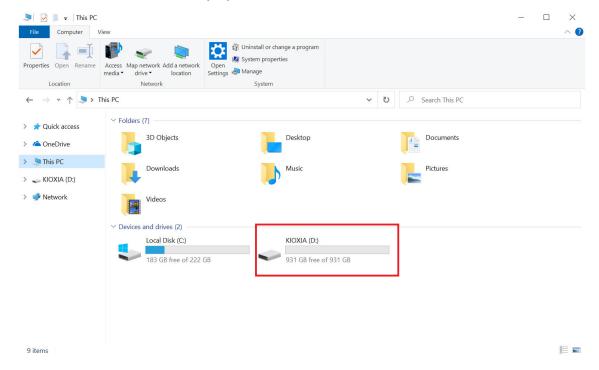